# **Pavé tactile et clavier**

Référence du document : 430406-051

Janvier 2007

Ce manuel présente le pavé tactile et le clavier de l'ordinateur.

# **Table des matières**

#### **[1](#page-2-0) [Pavé tactile](#page-2-1)**

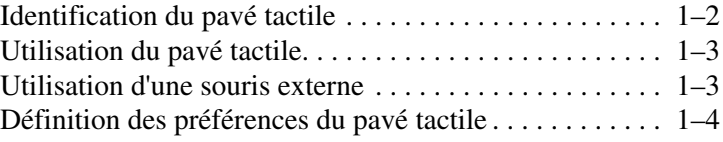

#### **[2](#page-6-0) [Clavier](#page-6-1)**

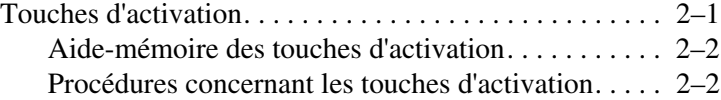

#### **[3](#page-11-0) [Pavés numériques](#page-11-1)**

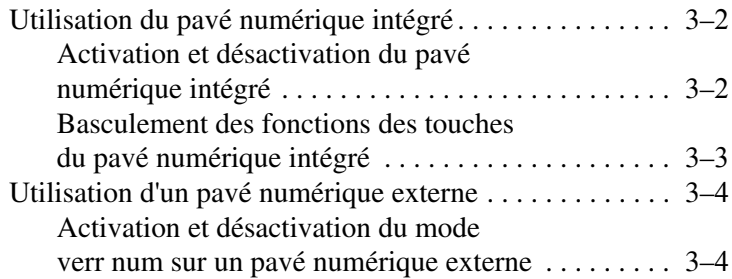

# **1 Pavé tactile**

<span id="page-2-1"></span><span id="page-2-0"></span>Les sections suivantes présentent des informations sur le pavé tactile.

✎Votre ordinateur peut légèrement différer du modèle représenté sur les illustrations de ce chapitre.

# <span id="page-3-0"></span>**Identification du pavé tactile**

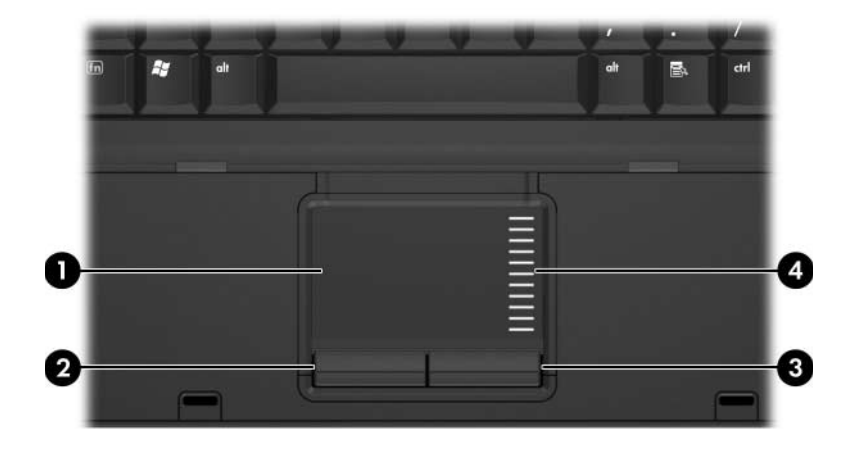

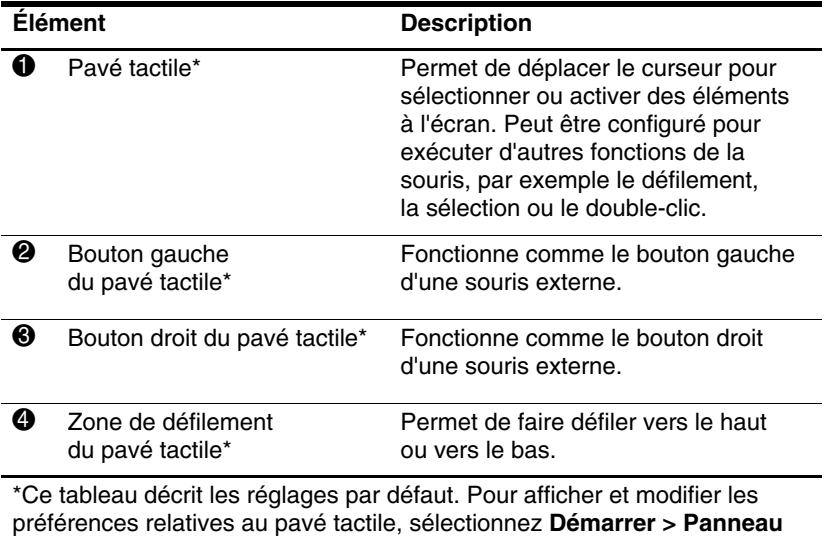

**de configuration > Matériel et audio > Souris**.

# <span id="page-4-0"></span>**Utilisation du pavé tactile**

Pour déplacer le pointeur, faites glisser le doigt sur la surface du pavé tactile dans le sens voulu. Utilisez les boutons du pavé tactile comme vous le faites avec les boutons correspondant d'une souris externe. Pour défiler vers le haut ou vers le bas à l'aide de la zone de défilement vertical du pavé tactile, faites glisser votre doigt sur la zone de défilement, dans le sens de votre choix.

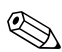

✎Si vous utilisez le pavé tactile pour déplacer le pointeur, vous devez soulever le doigt avant de le poser sur la zone de défilement. Vous ne pouvez pas activer la fonction de défilement en faisant simplement glisser le doigt du pavé tactile à la zone de défilement.

# <span id="page-4-1"></span>**Utilisation d'une souris externe**

Vous pouvez connecter une souris externe USB à l'ordinateur via l'un des ports USB de ce dernier. Il est possible de connecter également une souris USB au système à l'aide des ports d'une station d'accueil en option.

# <span id="page-5-0"></span>**Définition des préférences du pavé tactile**

Les propriétés de la souris dans Windows® vous permettent de personnaliser les paramètres du pavé tactile, notamment :

- Pression sur le pavé tactile : permet de sélectionner un objet en exerçant une pression sur le pavé tactile ou d'effectuer un double-clic grâce à deux pressions (activé par défaut).
- Déplacement sur les bords : poursuit le défilement même si le doigt a atteint le bord du pavé tactile (désactivé par défaut).
- Préférence des boutons : permet de permuter entre l'utilisation adaptée à la main gauche et à la main droite (par défaut la main droite est activée).

Les autres fonctions, telles que les préférences de vitesse et la trace de la souris, figurent dans la fenêtre Propriétés de la souris.

Pour accéder à cette fenêtre :

» Sélectionnez **Démarrer > Panneau de configuration > Matériel et audio > Souris**.

# **2**

# **Clavier**

<span id="page-6-1"></span><span id="page-6-0"></span>Les sections suivantes fournissent des informations sur les fonctionnalités du clavier de l'ordinateur.

## <span id="page-6-2"></span>**Touches d'activation**

Les touches d'activation sont des combinaisons prédéfinies qui associent la touche **fn**  $\bullet$  à la touche **échap**  $\bullet$  ou à l'une  $\det$  des touches des touches de fonction  $\Theta$ .

Les icônes figurant sur les touches **f3**, **f4**, **f8**, **f9** et **f10** représentent les fonctions des touches d'activation. Les fonctions et les procédures relatives aux touches d'activation sont décrites dans les sections ci-après.

Les fonctions des touches d'activation ne sont disponibles que si l'ordinateur fonctionne sous Windows.

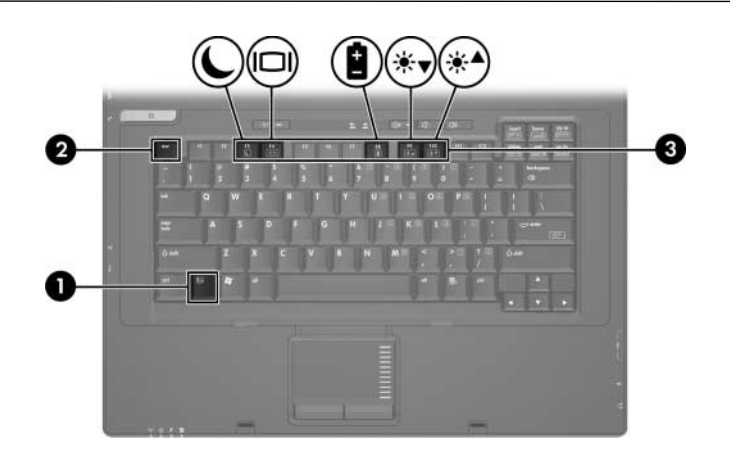

#### <span id="page-7-0"></span>**Aide-mémoire des touches d'activation**

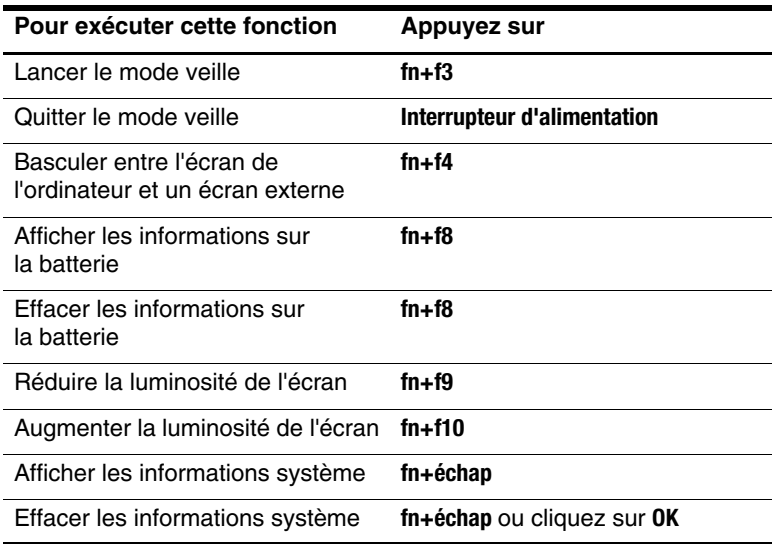

#### <span id="page-7-1"></span>**Procédures concernant les touches d'activation**

Pour utiliser une commande de touches d'activation sur le clavier de l'ordinateur, procédez de l'une des manières suivantes :

■ Appuyez brièvement sur la touche **fn**, puis sur la deuxième touche de la commande de touches d'activation.

Ou

■ Appuyez sur la touche **fn** et maintenez-la enfoncée, appuyez brièvement sur la deuxième touche de la commande de touches d'activation, puis relâchez les deux touches simultanément.

#### **Lancement du mode veille (fn+f3)**

Pour lancer le mode veille, appuyez sur **fn+f3**.

Lorsque ce mode est activé, les données du système sont stockées dans la mémoire RAM et l'écran est occulté, ce qui permet d'économiser de l'énergie. Lorsque l'ordinateur est en mode veille, les voyants d'alimentation clignotent.

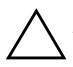

ATTENTION : Pour éviter tout risque de perte d'informations, enregistrez votre travail avant d'activer le mode veille.

L'ordinateur doit être sous tension avant de passer en mode veille.

Pour quitter le mode veille, appuyez brièvement sur l'interrupteur d'alimentation.

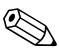

✎Si un état de batterie critique apparaît lorsque l'ordinateur est en mode veille, celui-ci passe en mode veille prolongée et les informations stockées en mémoire RAM sont enregistrées sur le disque dur. L'action par défaut en cas d'état critique de batterie est la veille prolongée. Vous pouvez changer ce paramètre dans les réglages d'alimentation avancés.

Il est possible de modifier la fonction des touches d'activation fn+f3. Par exemple, vous pouvez lui attribuer la fonction d'activation du mode veille prolongée au lieu du mode veille.

✎Dans toutes les fenêtres du système d'exploitation Windows, les références au bouton de mise en veille se rapportent aux touches d'activation **fn+f3**.

#### **Permutation de l'affichage de l'image (fn+f4)**

Appuyez sur les touches d'activation **fn+f4** pour basculer l'image de l'écran entre les différents périphériques d'affichage connectés au système. Par exemple, si un moniteur est branché sur l'ordinateur, à chaque pression des touches d'activation **fn+f4**, l'image s'affiche tour à tour sur l'écran de l'ordinateur, sur l'écran du moniteur, puis sur les deux à la fois.

La plupart des moniteurs externes reçoivent des informations vidéo de l'ordinateur à l'aide de la norme vidéo VGA externe.

Les types de transmission vidéo suivants, avec des exemples de périphériques qui les utilisent, sont pris en charge par les touches d'activation **fn+f4** :

- Écran LCD (écran d'ordinateur)
- VGA externe (la plupart des moniteurs externes)
- Vidéo composite (téléviseurs, caméscopes, magnétoscopes et cartes de capture vidéo avec prises d'entrée vidéo composite)

Les périphériques vidéo composite ne peuvent être connectés au système qu'à l'aide d'une station d'accueil en option.

#### **Affichage des informations de charge de la batterie (fn+f8)**

Appuyez sur **fn+f8** pour afficher les informations de charge sur toutes les batteries installées. L'écran signale les batteries en charge et indique la quantité de charge restante dans chaque batterie.

Les emplacements des batteries sont numérotés :

- L'emplacement 1 correspond à la batterie principale.
- L'emplacement 2 correspond à la batterie accessoire en option.

## **Réduction de la luminosité de l'écran (fn+f9)**

Pour réduire la luminosité de l'écran, appuyez sur **fn+f9**. Pour la réduire progressivement, maintenez la pression sur ces touches.

#### **Augmentation de la luminosité de l'écran (fn+f10)**

Pour augmenter la luminosité de l'écran, appuyez sur **fn+f10**. Pour l'augmenter progressivement, maintenez la pression sur ces touches.

#### **Affichage et effacement des informations système (fn+échap)**

Pour afficher les informations concernant les éléments matériels du système et le numéro de version du BIOS système, appuyez sur **fn+échap**. Appuyez une deuxième fois sur **fn+échap** pour faire disparaître les informations système de l'écran.

Sur l'écran Windows **fn+échap**, la version du BIOS s'affiche sous forme de date de création. Sur certains modèles de portables, la date du BIOS s'affiche au format décimal. Cette date est parfois appelée numéro de version de la ROM système.

**3**

# **Pavés numériques**

<span id="page-11-1"></span><span id="page-11-0"></span>L'ordinateur intègre un pavé numérique et prend en charge un pavé numérique externe ou un clavier externe en option doté d'un pavé numérique.

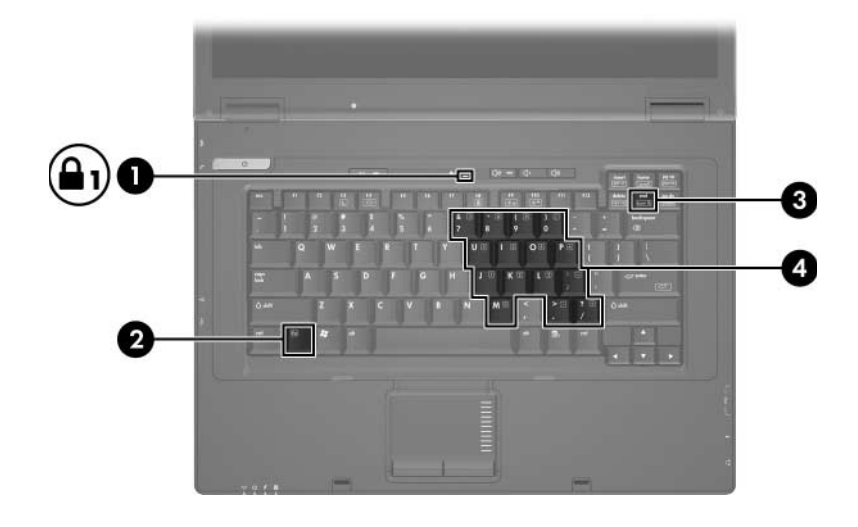

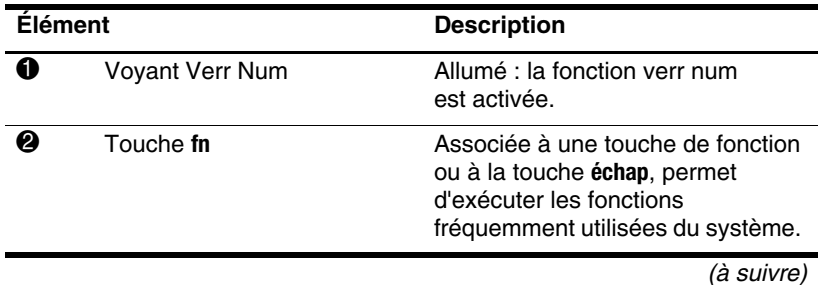

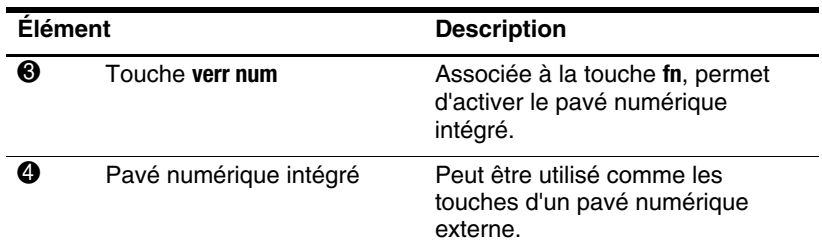

## <span id="page-12-0"></span>**Utilisation du pavé numérique intégré**

Vous pouvez utiliser les 15 touches du pavé numérique intégré comme les touches d'un clavier externe. Lorsque le pavé numérique intégré est activé, les touches exécutent la fonction indiquée par l'icône représentée dans l'angle supérieur droit de la touche.

#### <span id="page-12-1"></span>**Activation et désactivation du pavé numérique intégré**

Pour activer le pavé numérique intégré, appuyez sur les touches **fn+verr num**. Le voyant Verr Num s'allume. Pour revenir aux fonctions standard du clavier, appuyez à nouveau sur **fn+verr num**.

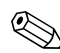

Lorsqu'un clavier ou un pavé numérique externe est connecté au portable ou à une station d'accueil en option, le pavé numérique intégré ne fonctionne pas.

## <span id="page-13-0"></span>**Basculement des fonctions des touches du pavé numérique intégré**

Vous pouvez momentanément faire basculer les fonctions des touches entre clavier standard et pavé numérique intégré à l'aide de la touche **fn** ou de la combinaison **fn+maj**.

- Pour changer la fonction d'une touche du pavé numérique alors que celui-ci est désactivé, appuyez sur la touche **fn** et maintenez-la enfoncée tout en appuyant sur la touche du pavé numérique.
- Pour utiliser momentanément les touches du pavé numérique comme des touches standard alors que le pavé numérique est activé :
	- ❏ Appuyez sur la touche **fn** et maintenez-la enfoncée pour taper des caractères minuscules.
	- ❏ Appuyez sur les touches **fn+maj** et maintenez-les enfoncées pour taper des caractères majuscules.

# <span id="page-14-0"></span>**Utilisation d'un pavé numérique externe**

La plupart des touches des pavés numériques externes fonctionnent différemment, selon que le mode verr num est activé ou désactivé. Par défaut, le mode verr num est désactivé. Exemple :

- Lorsque le mode verr num est activé, la plupart des touches du pavé numérique insèrent des chiffres.
- Lorsque le mode verr num est désactivé, la plupart des touches du pavé numérique fonctionnent comme les touches de direction et les touches pg préc ou pg suiv.

Lorsque le mode verr num d'un pavé numérique externe est activé, le voyant Verr Num de l'ordinateur s'allume. Lorsque le mode verr num d'un pavé numérique externe est désactivé, le voyant Verr Num de l'ordinateur s'éteint.

Lorsque le pavé numérique externe est connecté, vous ne pouvez pas activer le pavé numérique intégré.

#### <span id="page-14-1"></span>**Activation et désactivation du mode verr num sur un pavé numérique externe**

Pour activer ou désactiver le mode verr num en cours de travail :

» Appuyez sur la touche **verr num** du pavé numérique externe, et non sur celle du portable.

© 2007 Hewlett-Packard Development Company, L.P.

Windows est une marque déposée aux États-Unis de Microsoft Corporation.

Les informations contenues dans ce document peuvent être modifiées sans préavis. Les garanties relatives aux produits et aux services HP sont décrites dans les textes de garantie limitée expresse qui les accompagnent. Aucun élément du présent document ne peut être interprété comme constituant une garantie supplémentaire. HP ne saurait être tenu pour responsable des erreurs ou omissions de nature technique ou rédactionnelle qui pourraient subsister dans le présent document.

Pavé tactile et clavier Première édition (janvier 2007) Référence du document : 430406-051